## Login Instructions:

## **IF: You are a previous patron/member**-

a. click "if you have taken a class at the Arts Council before, please click here and input your information"

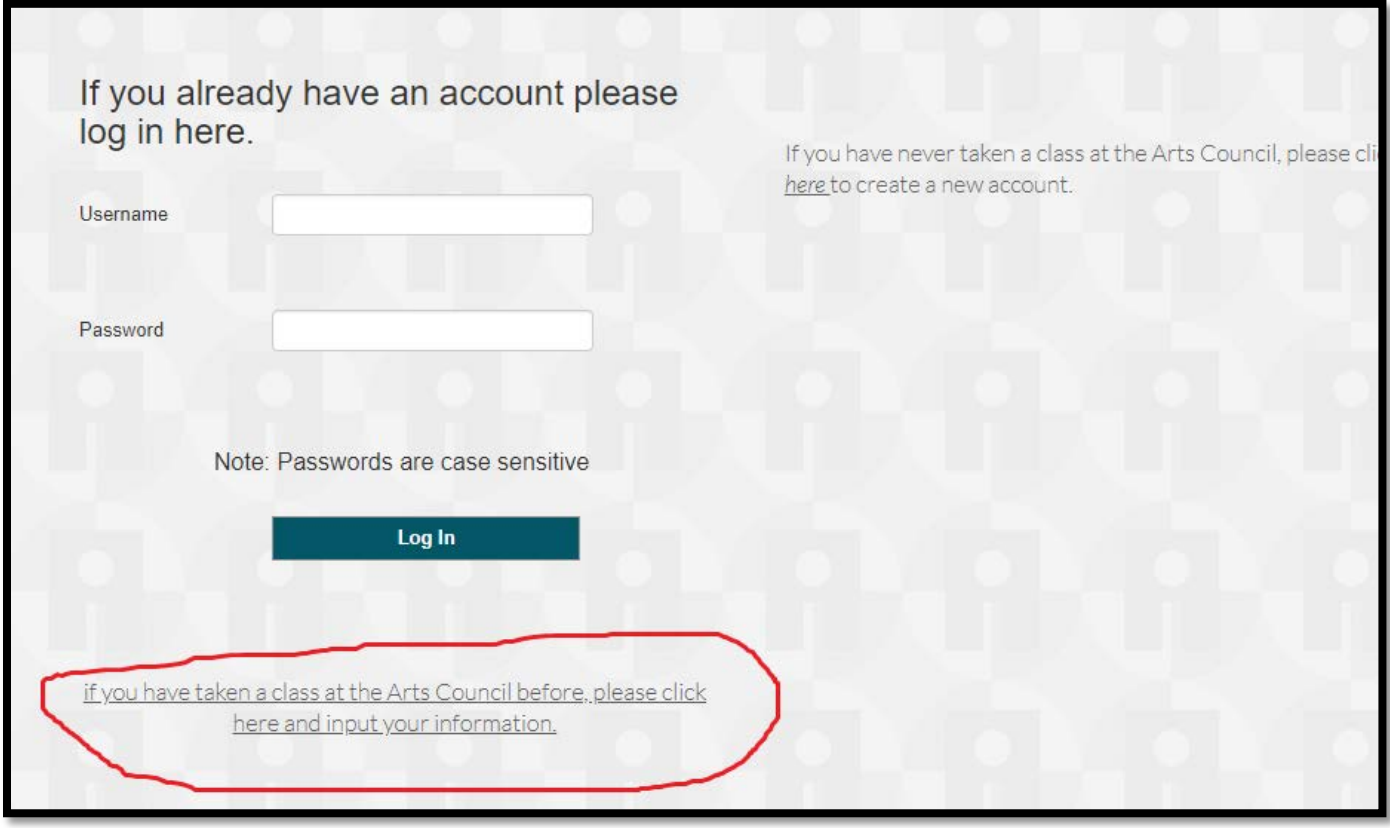

b. Enter your email address, and click "Next". You will receive a temporary password

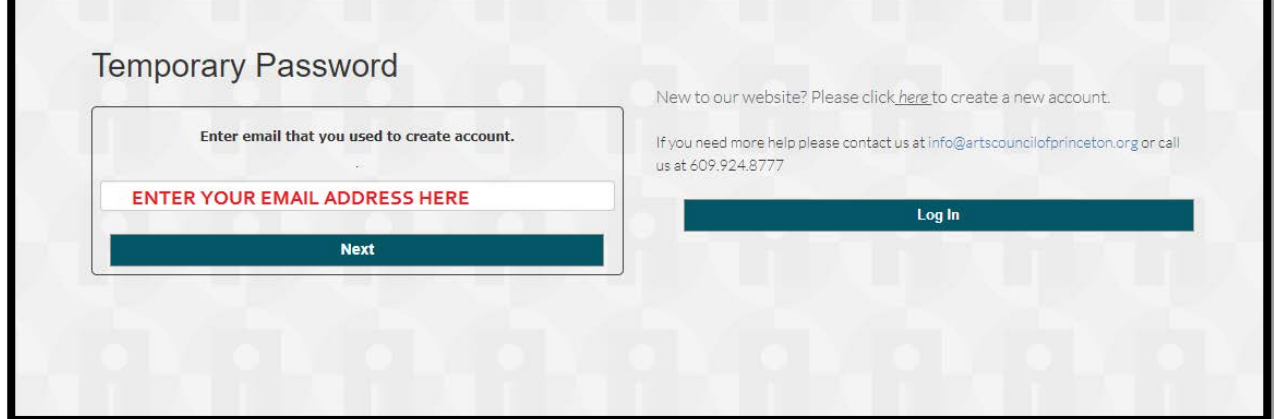

c. If you are in our system under that email address, you will see this message below. Please click "Send Temporary Password"

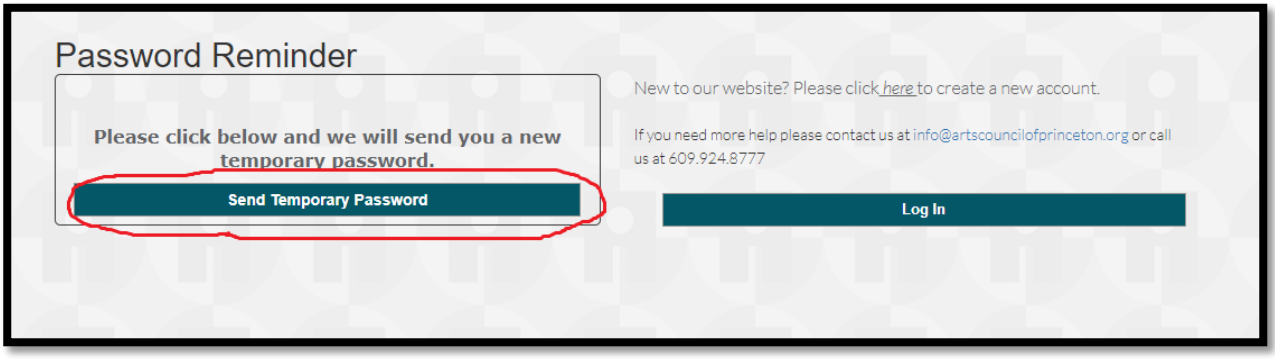

c.1. BUT if you see this message in the image below, you will need to create an account. Please skip to page 5 for creating a new account instructions.

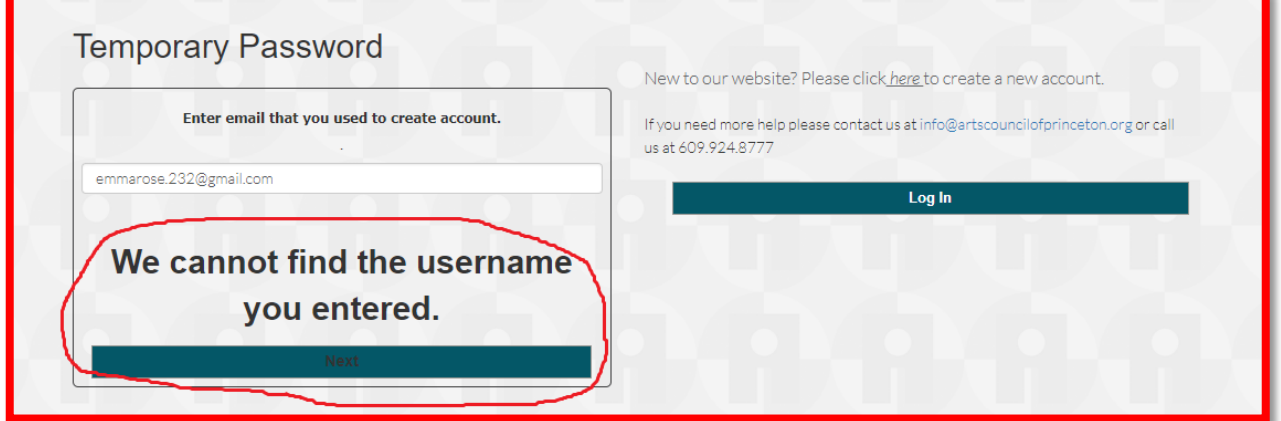

d. Once you get your temporary password emailed to you, click the "change password" link in the email. This link will take you back to the login screen. Use your email address as your username, and input the temporary password for your password.

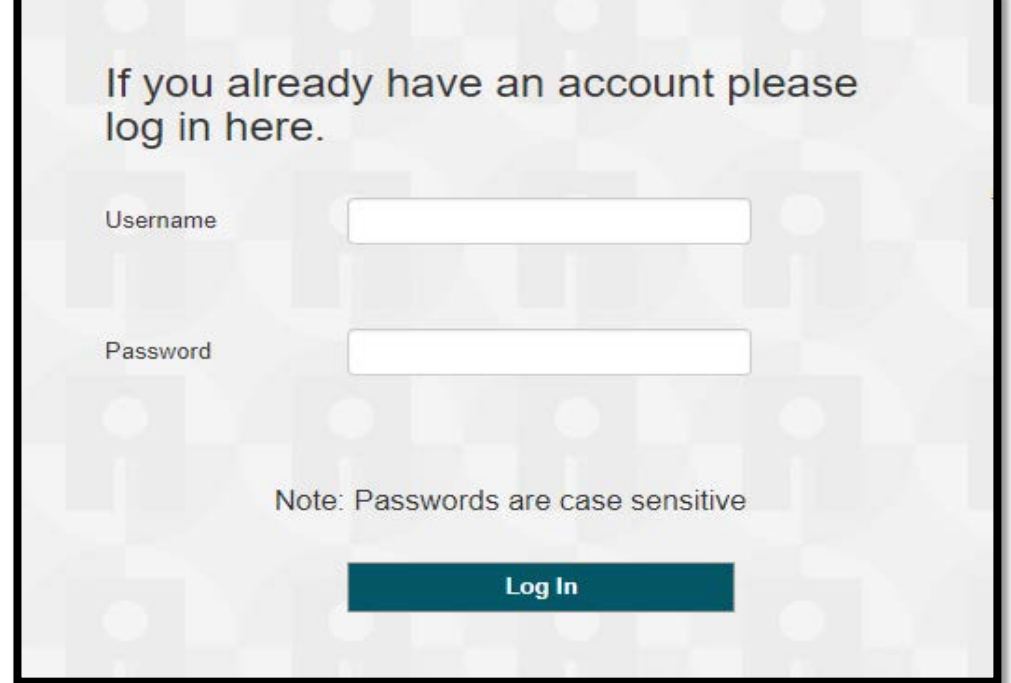

e. You will then see the screen below, input your temporary password into the "Enter Existing Password" box, and then create your own password and input into the "Enter New Password" boxes.

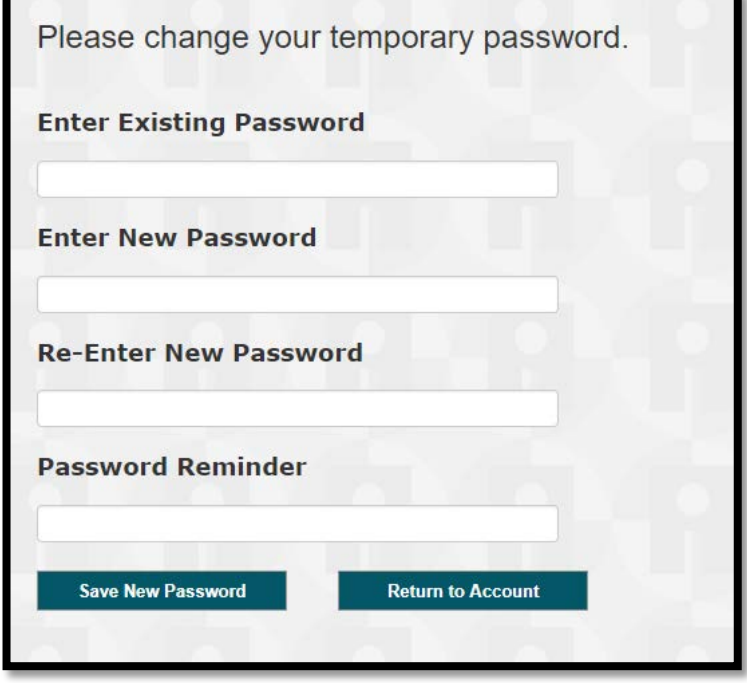

f. You should then see that it says "Password Saved", once it says that, click the "Return to Account" button at the bottom

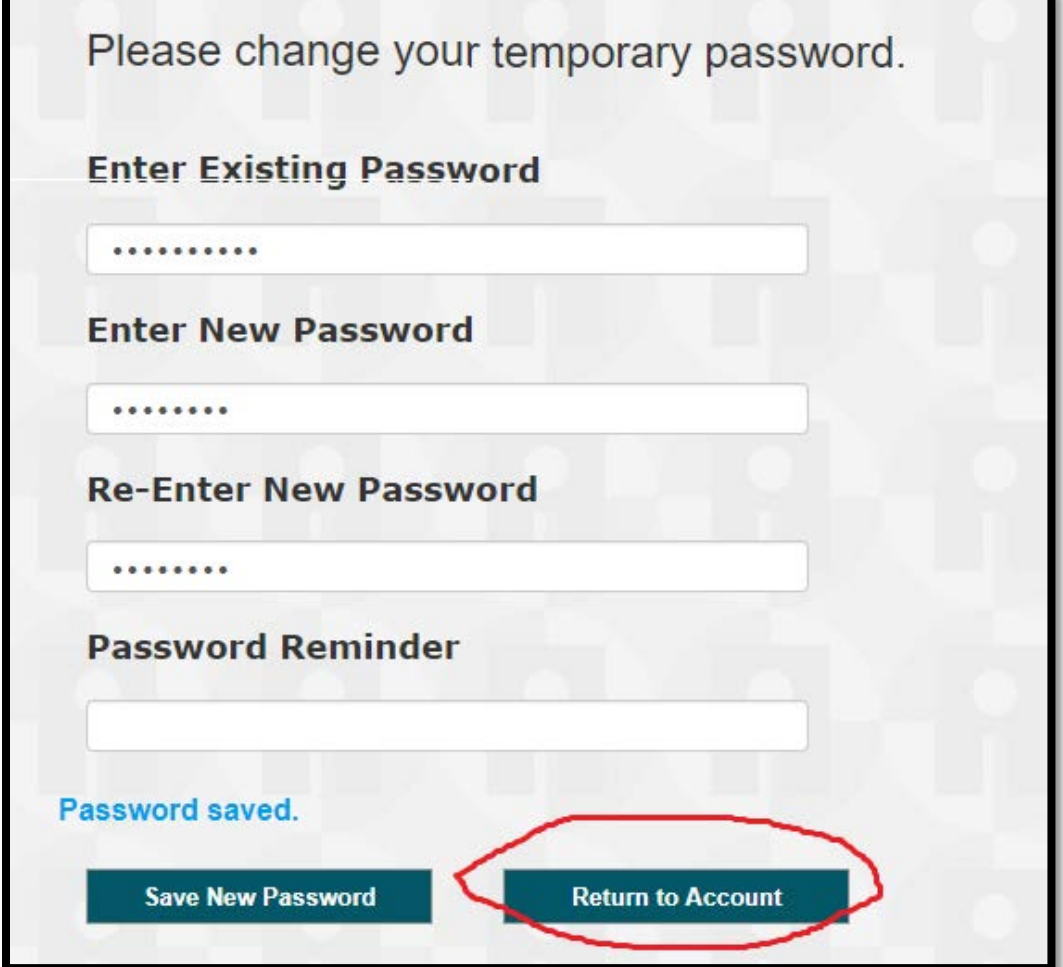

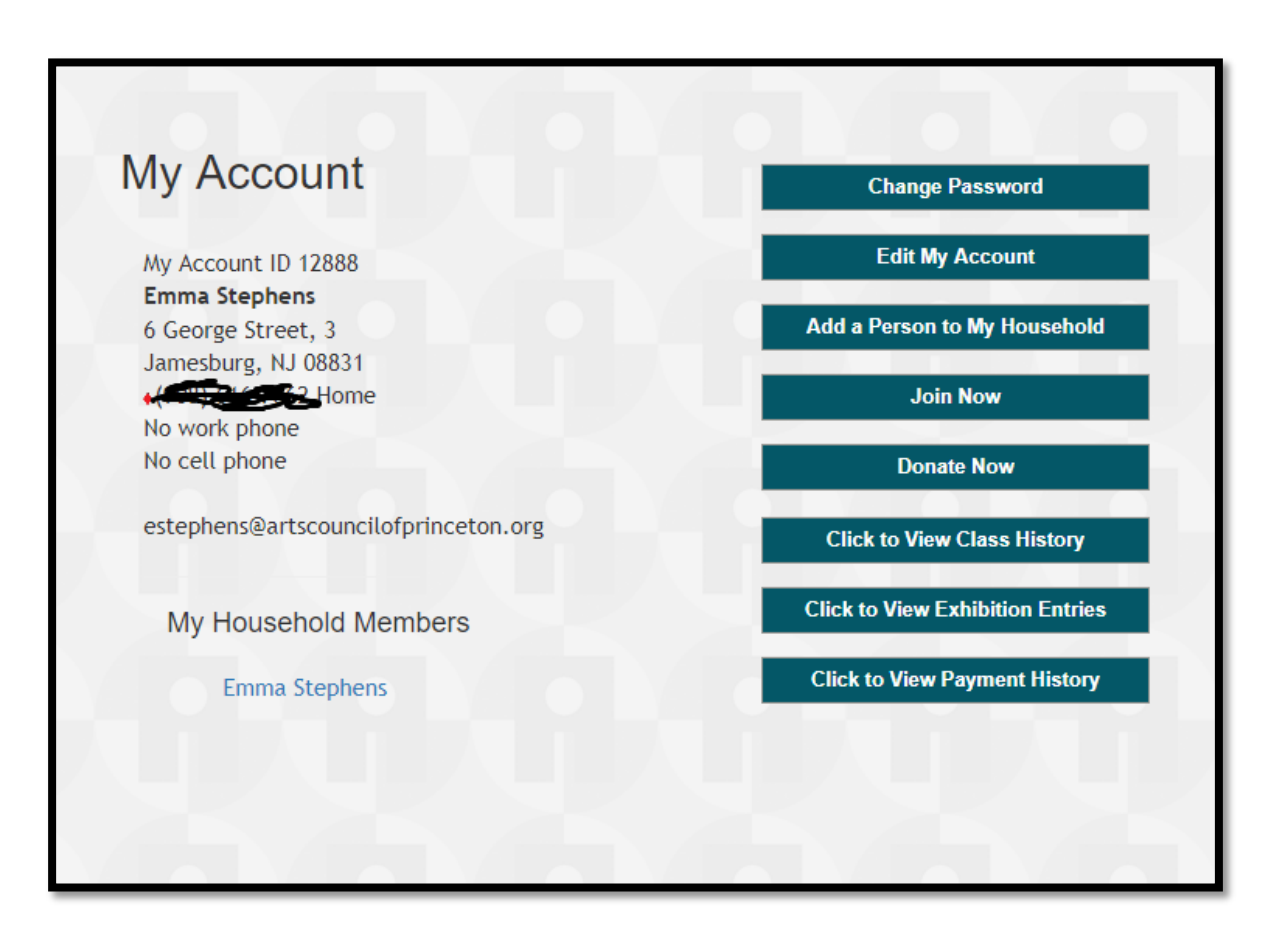

g. You should then see this screen, which indicates that you have successfully accessed your account.

h. You will now need to go back to the ticket page, which you can get to by using the link below (or through the main Dining by Design web page) \*skip to page 7 for ticket purchasing instructions <https://public.artscouncilofprinceton.org/public/events>

## CREATING AN ACCOUNT

• Click the "click here" link on the right side of your screen

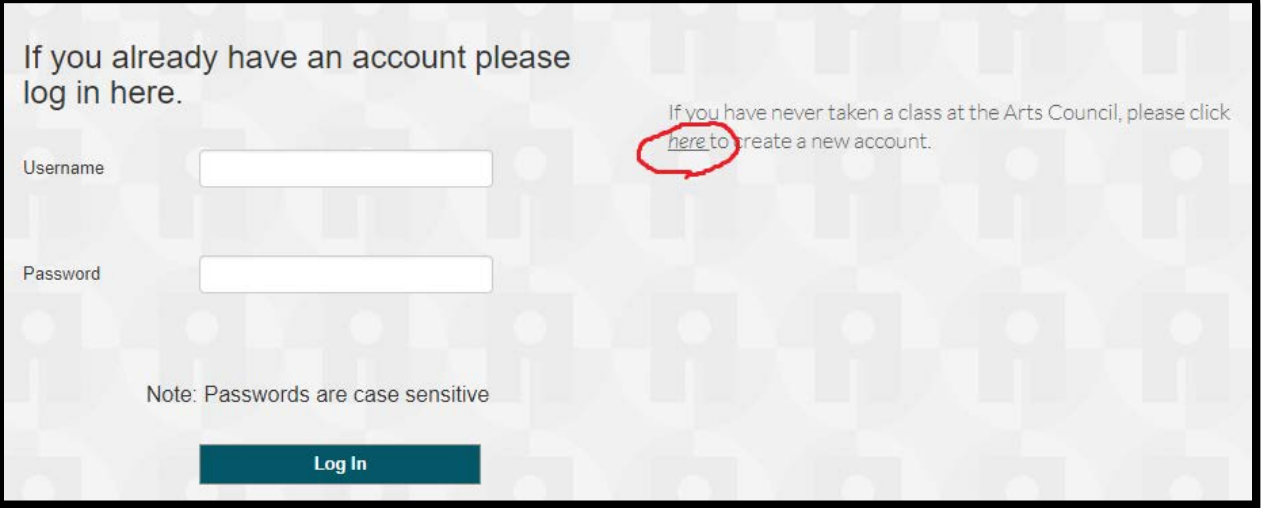

• Fill out the information on the left side, then input a password, and hit "Create My Account" once you are done. [ It's best to write down your login information for future transactions. Your username will always be your email address. ]

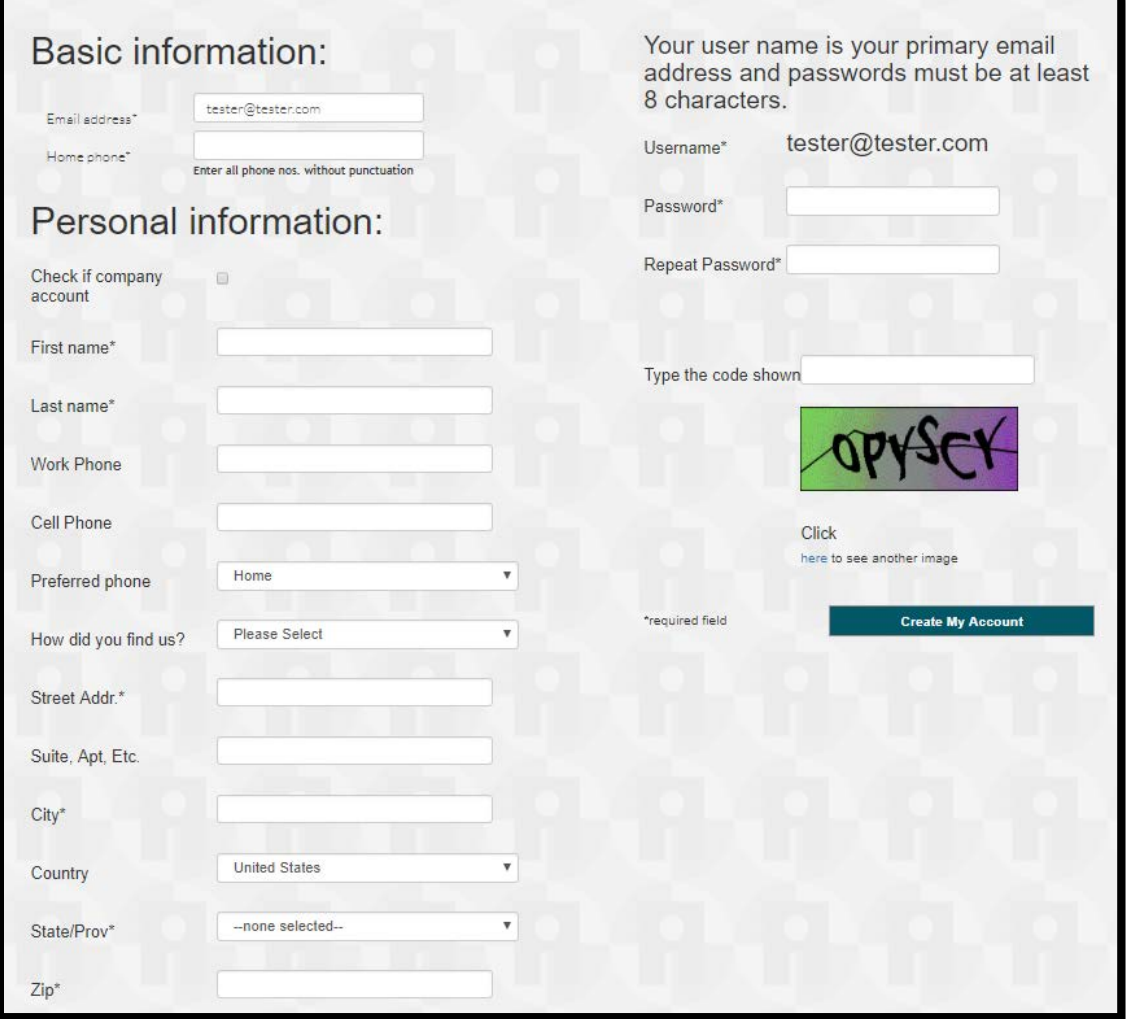

- You now have an account and can purchase tickets. To purchase tickets to go: <https://public.artscouncilofprinceton.org/public/events> or follow the ticket links on the Dining by Design web page.
- For full instructions on purchasing tickets, go to next page

## PURCHASING TICKETS:

A. To purchase tickets, click the "Buy Tickets" button at the bottom of the page.

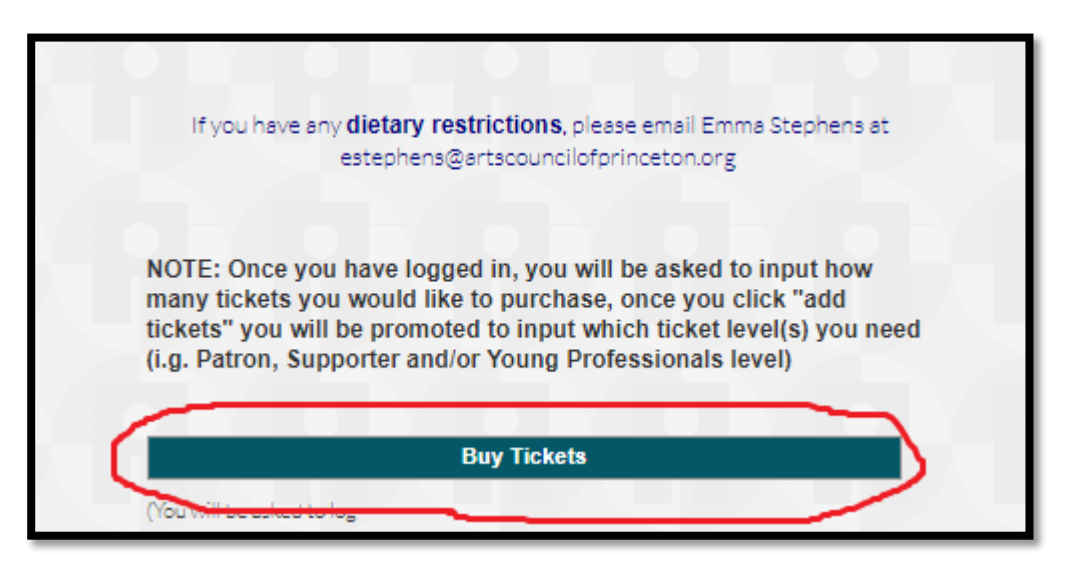

B. Once you click "Buy Tickets" it will then give you the opportunity to input how many tickets you would like. Input that number, and if you know your guest(s) names, enter them now (otherwise you can keep it as "Guest of YOUR NAME". Then click "add tickets for Dining by Design 2018 to Cart"

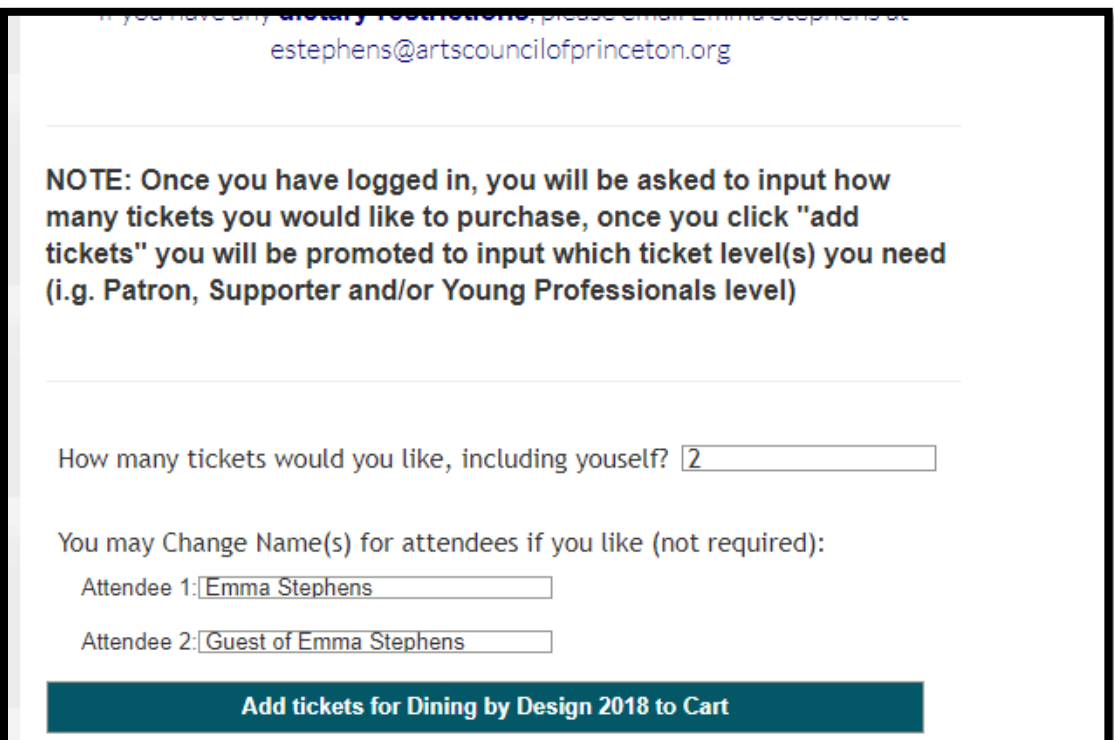

C. You will then see a red checkout cart on the right side of your screen. Click on that once you are ready to check out

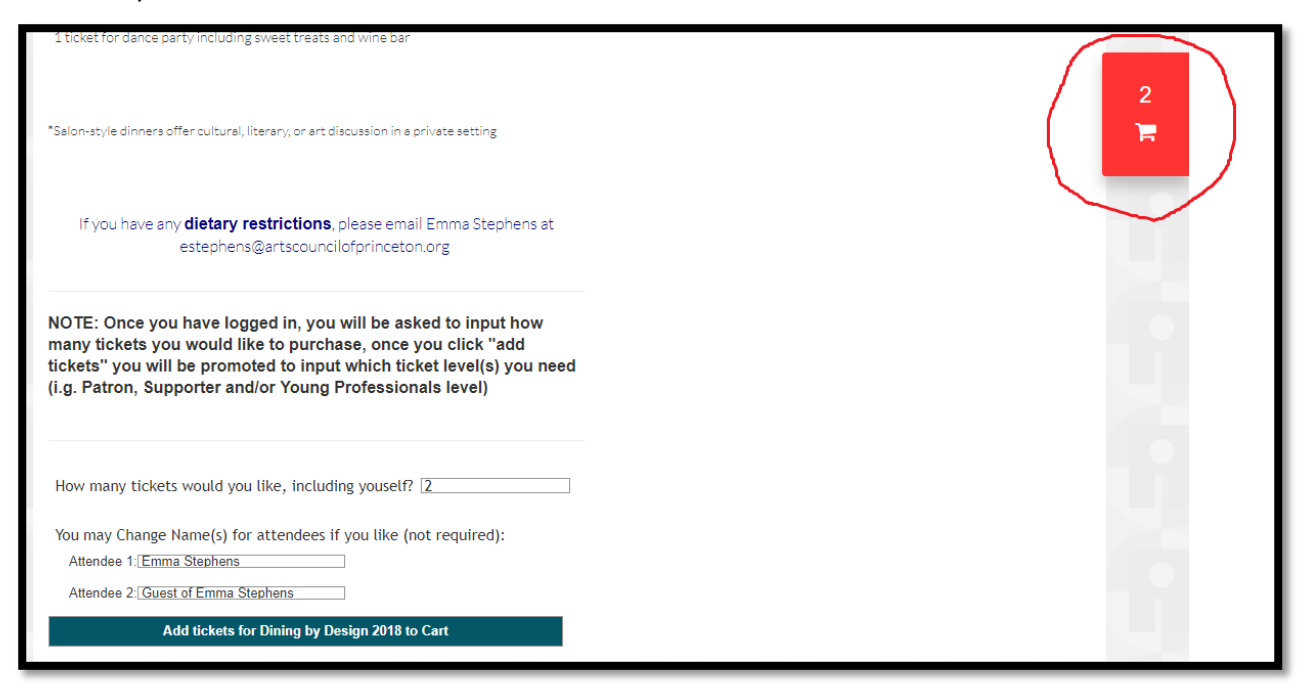